#### **Procedure**

**1**. Initially opening the bidding engine you will see the Supplier Relationship Management (SRM) screen. Click on the **"Log On"** button.

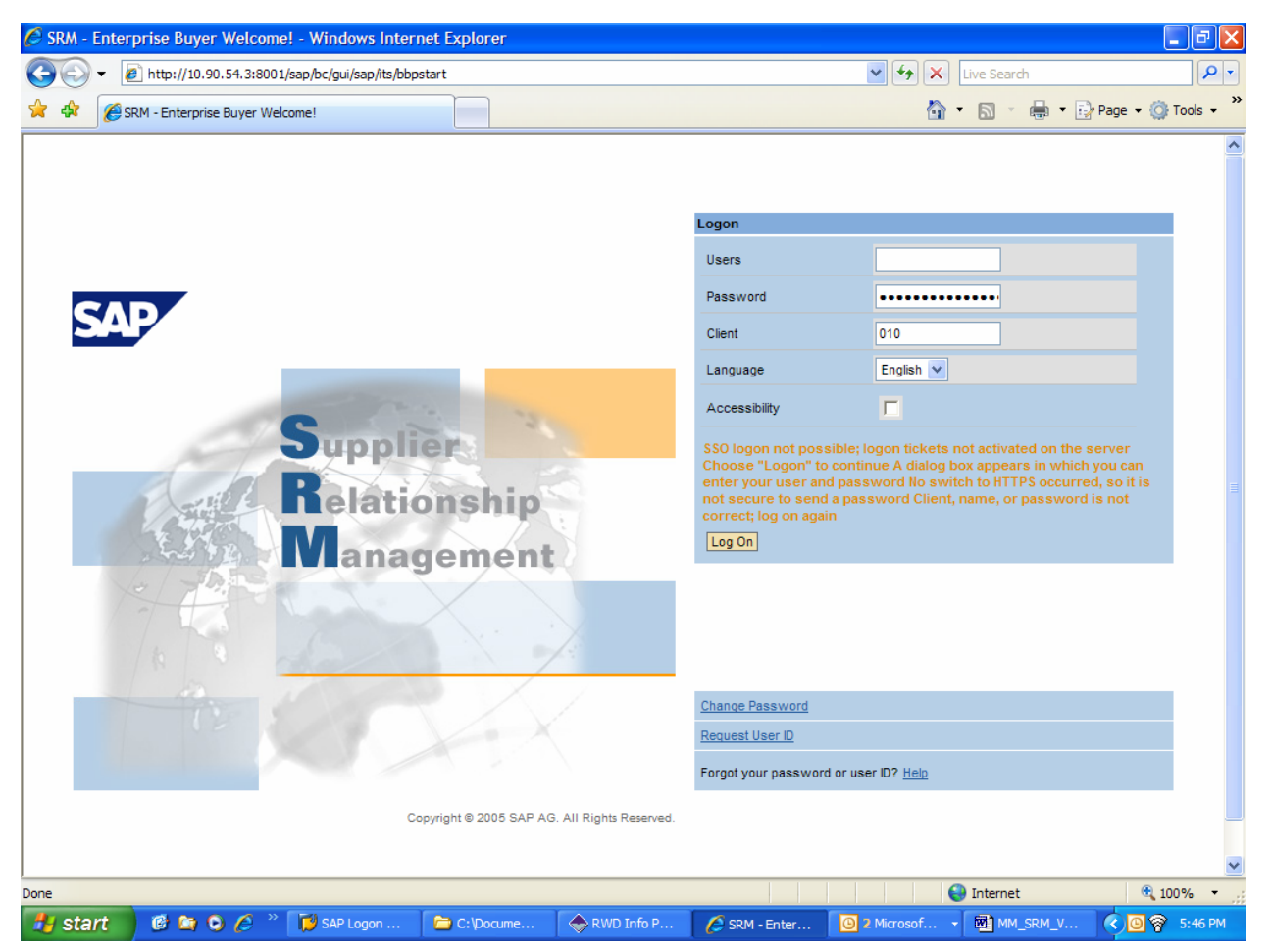

**2.** The next screen will be the "sign on" screen. Here you will use your user ID and password. Once signed in use the menu path to start the deleting process.

# **Connect to 10.90.54.30**

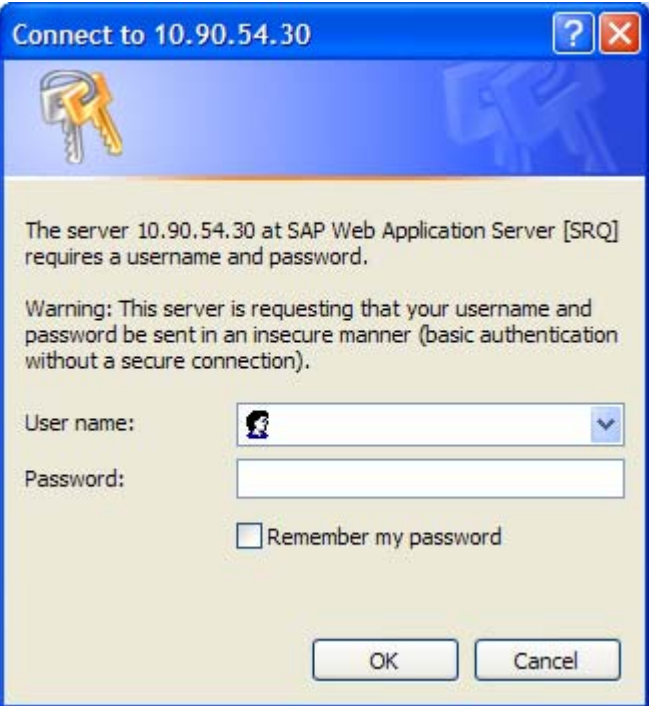

**3.** As required, complete/review the following fields:

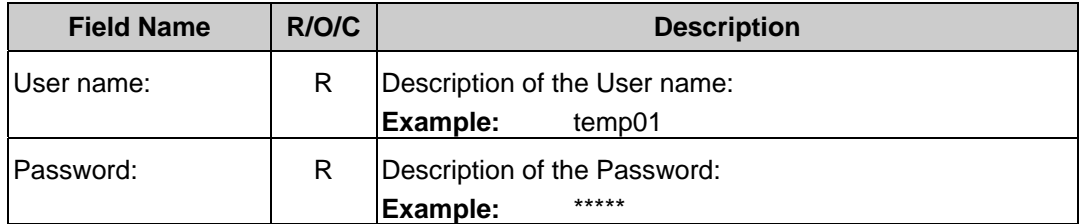

**4.** Click **K** 

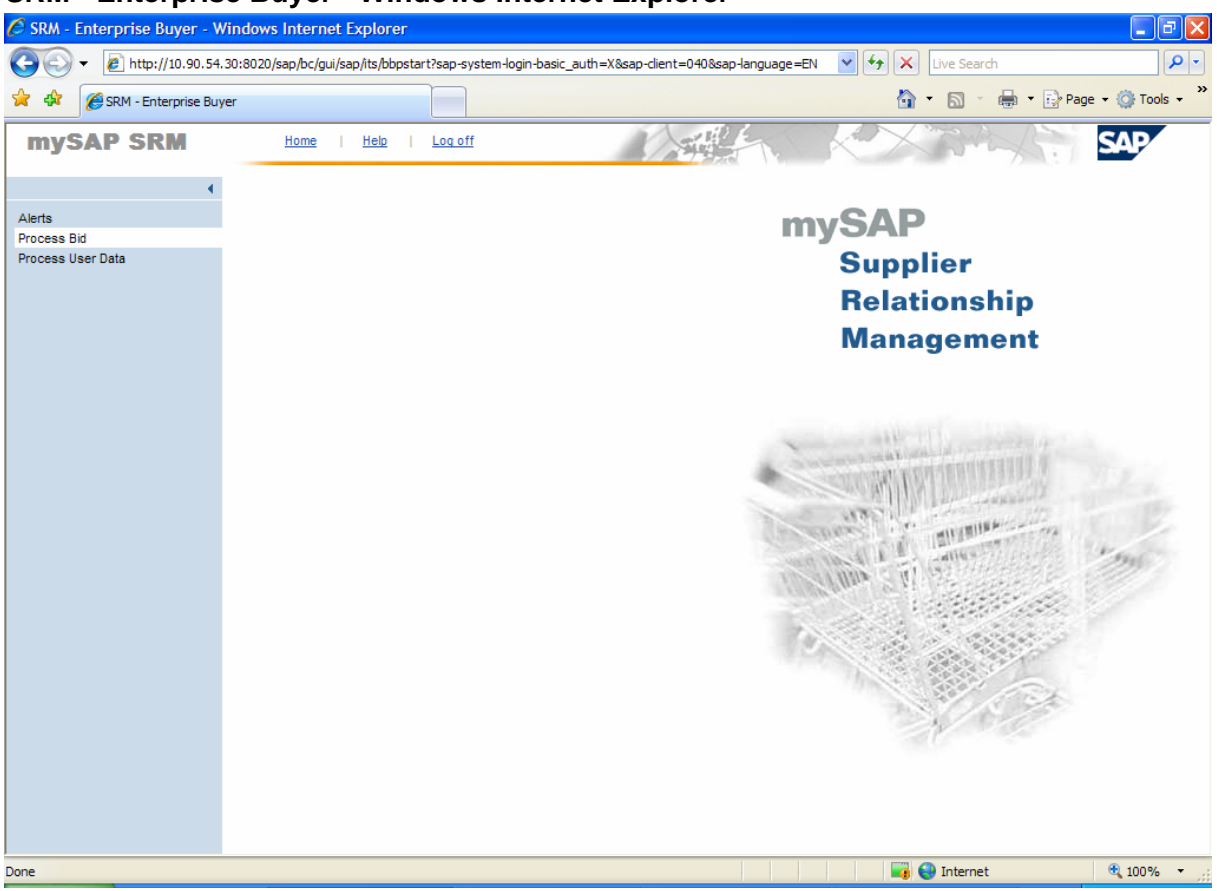

### **SRM - Enterprise Buyer - Windows Internet Explorer**

5. Click Process Bid

NOTE: When logging in you will see all solicitations from live agencies including ITMO and MMO.

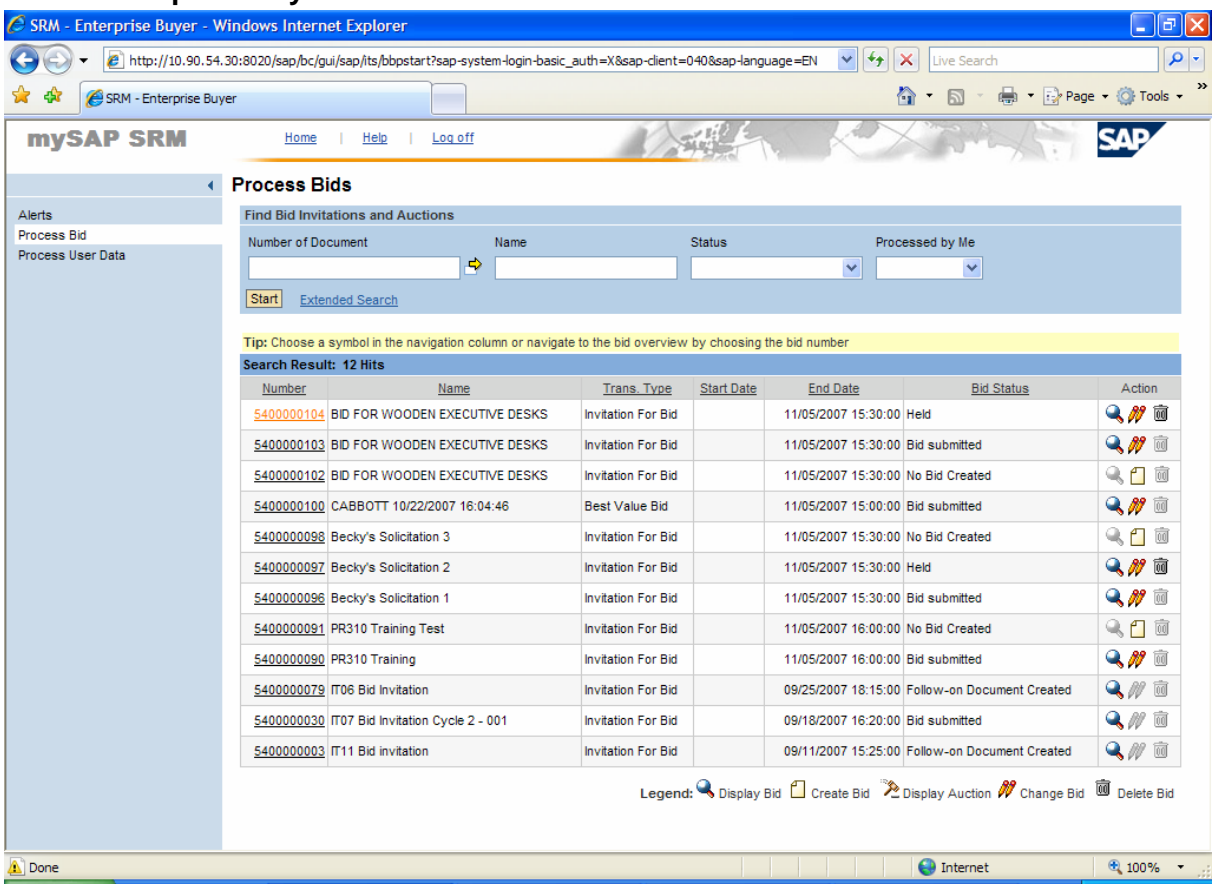

## **SRM - Enterprise Buyer – Process Bids Screen**

**6.** Select the solicitation from which you wish to delete your bid response by clicking on the 5400000104 specific solicitation. **Click** 

# **SRM - Enterprise Buyer – Display Bid Screen**

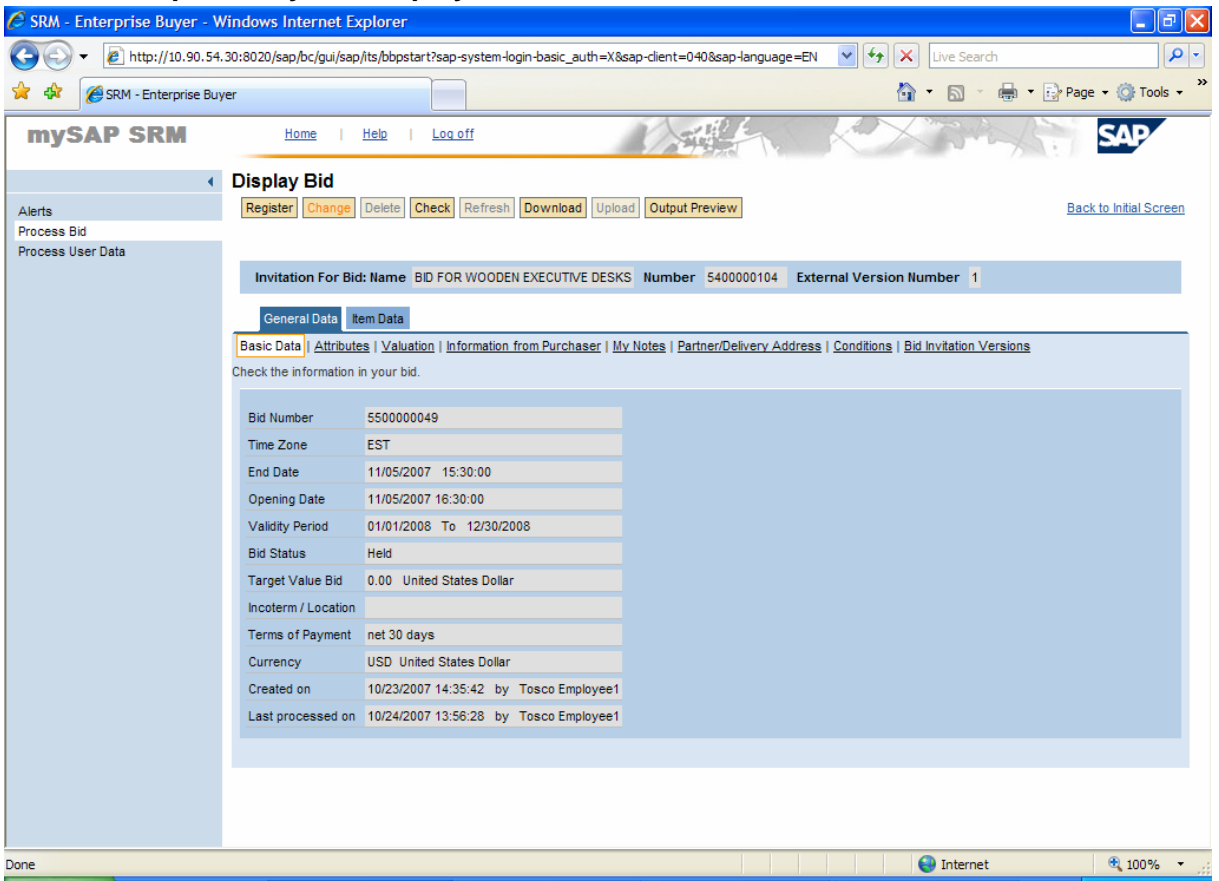

- **7.** Click **Change** at the top of the menu.
- **8.** Click **Lem Data** at the Item Data tab.

#### **SRM - Enterprise Buyer – Process Bid Screen**

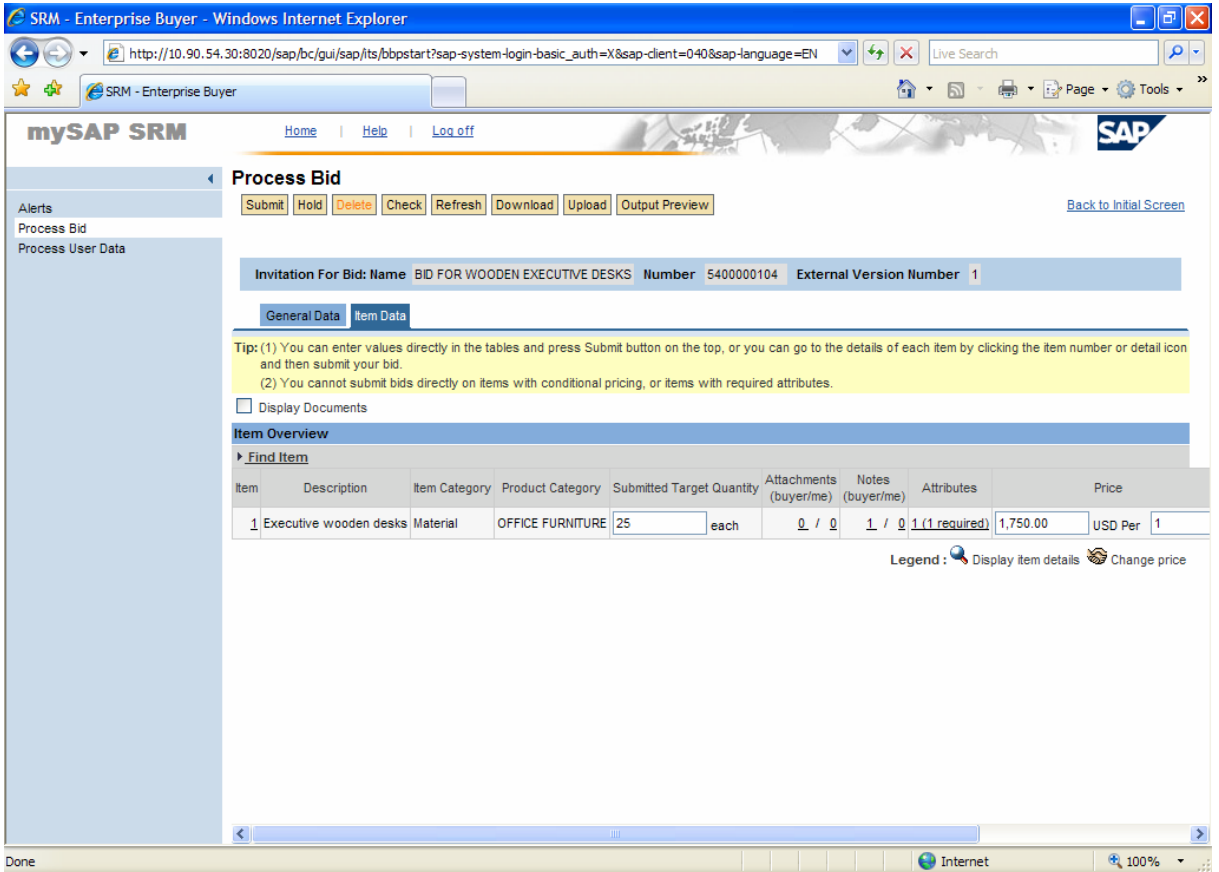

NOTE: Solicitation responses with **Held or Submitted** status may be deleted any time **PRIOR** to end date of the solicitation. If the response has been submitted, it may be necessary to change one of the previously entered fields to activate the **DELETE** button.

 To prevent accidental deletion of a solicitation response, the State of South Carolina prompts you to verify your delete action, as shown below:

**9.** Click **Delate** and verify your delete action.

## **Windows Internet Explorer**

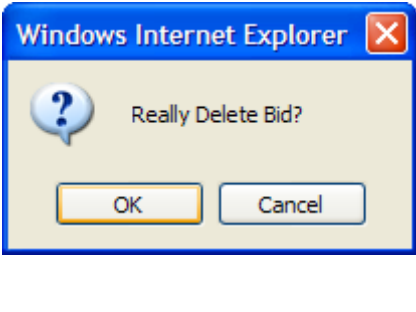

# **10.** Click **.** OK

**NOTE: If you choose to continue with the deletion for the solicitation response, the following message will be displayed.** 

## **Windows Internet Explorer**

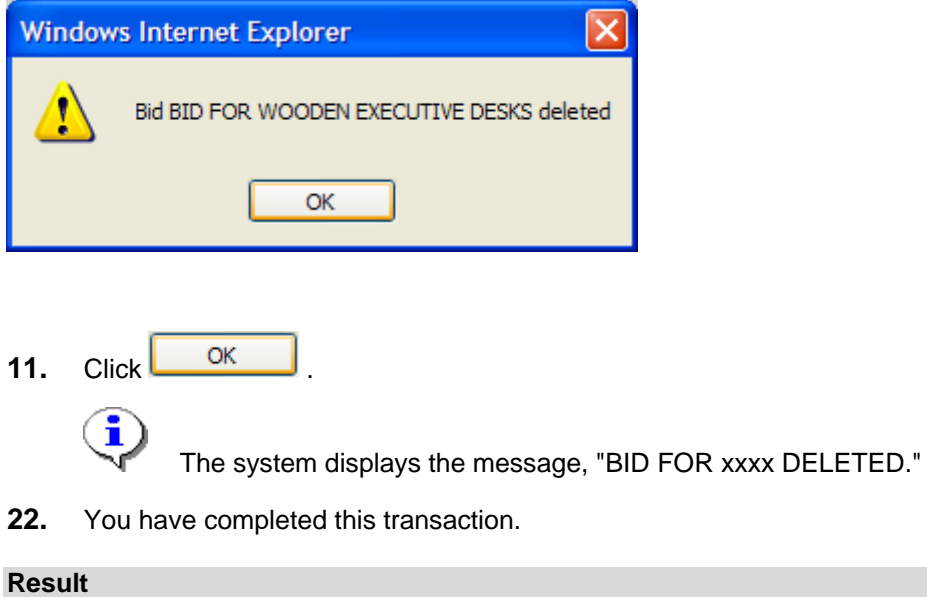

You have successfully deleted the chosen solicitation.

### **Comments**

None